# **MODERN DIGITAL ORTHODONTICS QUALITY AND EFFICIENCY**

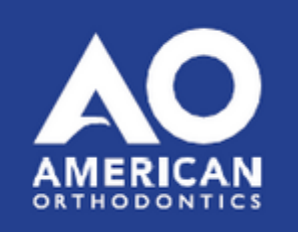

# **Hinweise zu Installation der Software OnyxCeph³™**

In dem von American Orthodontics organisierten zweijährigen Weiterbildungskurs **Modern DigitalE Orthodontics** ist eine Einzelplatzlizenz der KFO-Software OnyxCeph<sup>3™</sup> enthalten. Die Installation sollte auf einem Notebook erfolgen, welches für die gesamte Kursdauer zur Verfügung steht und welches die nachfolgend beschriebenen Voraussetzungen erfüllt, um darauf ohne Probleme mit der Software arbeiten zu können.

## **Voraussetzungen**

[Details](#page--1-0)

#### **Betriebssystem**

OnyxCeph³™ läuft auf allen aktuellen Windows™-Betriebssystemen. Sie sollten also Windows™10 oder Windows™11 verwenden. Wenn Sie ein MacBook benutzen wollen, dann muss auch darauf ein aktuelles Windows™ installiert und über Bootcamp startbar sein. Von der Installation und Nutzung unter Parallels wird aus Performancegründen abgeraten.

#### **Computermaus**

Für die praktische Arbeit mit OnyxCeph<sup>3™</sup> ist die Verwendung einer 2D Computermaus (möglichst mit Mausrad) als Eingabegerät unverzichtbar. Eine 3D-Maus (z.B. [SpaceMouse](http://onyxwiki.net/doku.php?id=3d_connexion) von 3Dconnexion) kann hilfreich sein, ist aber nicht erforderlich.

#### **Grafikkarte**

Die 3D-Funktionen in OnyxCeph<sup>3™</sup> benutzen OpenGL Version 4. Optimal hierfür ist eine externe GeForce Grafikkarte von NVIDIA oder anderen Herstellern. Mit einigen Einschränkungen im Hinblick auf Performance können auch Notebooks mit Intel-OnBoard-Grafik benutzt werden. Wichtig ist jedoch, dass die jeweilige Grafik über den aktuellsten Treiber verfügt. Bitte beachten Sie für das Update des Grafiktreibers diese [►Hinweise](http://onyxwiki.net/doku.php?id=graphicboards).

#### **Installation**

#### **[Details](#page--1-0)**

Installieren Sie auf dem Notebook die aktuelle Version der Software OnyxCeph³™. Benutzen Sie hierfür folgenden Downloadlink:

[Downloadlink](https://www.onyx-ceph.de/download/trial.php?code=CORCUWW) | (gültig bis 28.02.2023)

Sollte der Downloadlink bereits abgelaufen sein, beantragen Sie unter [►Download-Anforderung](http://onyxwiki.net/doku.php?id=contact) einen neuen.

Entpacken Sie die heruntergeladene ZIP-Datei und rufen von dort aus den Installer OnyxCDMenu.exe auf, um nacheinander die Installation der lokalen Datenbank (Server installieren) und des lokalen Arbeitsplatzes (Client installieren) auszuführen. Eine ausführliche Anleitung der Installation finden Sie hier: [►Installationshinweise](http://onyxwiki.net/doku.php?id=installation).

### **Aktivierung**

#### **[Details](#page--1-0)**

Rufen Sie nach dem ersten Start von OnyxCeph<sup>3™</sup> über Menüpunkt [Optionen|Registrieren] das Programm [OnyxRegister](http://onyxwiki.net/doku.php?id=program_onyxregister) auf.

Tragen Sie im **Schritt 1** Ihre persönlichen Daten ein. Wählen Sie als Programmversion 3D PRO, also Lizenzart OSL und als Zahlungsmethode Wire Transfer<sup>1</sup>.

Im **Schritt 2** klicken Sie anschließend auf Taste [**Email**], um den Freischaltcode für Schritt 3 anzufordern. Verfügt das Notebook nicht über eine Internetverindung, dann speichern Sie die Lizenzanforderung mit Taste [**Datei**] unten links als Datei und senden diese als E-Mail-Anhang an support@onyx-ceph.de.

An die in Ihrer Registrierung hinterlegte E-Mail-Adresse erhalten Sie dann den Freischaltcode für **Schritt 3**, den Sie über Zwischenablage einfügen können. Der Freischaltcode wird bei Image Instruments manuell generiert, weshalb zwischen Anforderung und Bereitstellung des Schlüssels je nach Zeitzone im Ausnahmefall mehrere Stunden liegen können.

Nach Einfügen des Freischaltcodes bestätigen Sie die Lizenzbedingungen und die Widerrufsbelehrung und starten Sie die Aktivierung mit Taste [**Registrieren**].

Bitte beachten Sie, dass die Registrierung nur abgeschlossen werden kann, wenn Sie das Hauptprogramm OnyxCeph³™ zuvor geschlossen haben. Eine Animation zur Durchführung der Aktivierung finden Sie hier: [►](http://onyxwiki.net/doku.php?id=ui_license_activation) [Lizenz-Aktivierung.](http://onyxwiki.net/doku.php?id=ui_license_activation)

<sup>1</sup> Sie müssen hier eine Auswahl treffen, auch wenn das zu keinerlei zusätzlicher Zahlungsaufforderung führt.

#### **Hinweise**

Ausführliche Informationne zur Software finden Sie hier im [OnyxWiki](http://onyxwiki.net/doku.php?id=start).

Wir möchten Sie bitten, die beschriebenen Vorbereitungen möglichst rechtzeitig vor Kursbeginn durchzu-führen, da während des Webinars keine Zeit für Installation und Freischaltung zur Verfügung stehen wird.

From: <http://onyxwiki.net/>- **[OnyxCeph³™ Wiki]**

Permanent link: **<http://onyxwiki.net/doku.php?id=mdo&rev=1675238402>**

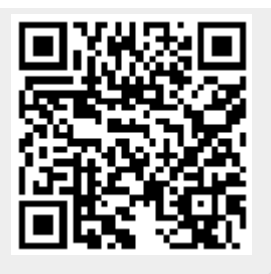

Last update: **2023/02/01 09:00**